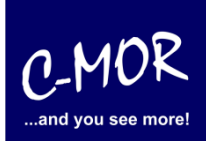

## **auf der freien virtuellen Maschine VirtualBox**

Dieser Leitfaden zeigt die Installation der C-MOR Videoüberwachung als VM mit der freien Software VirtualBox von Oracle. Die freie VM Version von C-MOR gibt es hier: <https://www.c-mor.de/videoueberwachung-download/download-software>

#### **Hinweis: Sie können auch das fertige VirtualBox Image von [www.c-mor.de](http://www.c-mor.de/) herunterladen. Dieses installiert sich schnell per Doppelklick, wenn VirtualBox ordentlich auf Ihrem Computer installiert ist!**

Als erster Schritt muss die VirtualBox von Oracle über Internet heruntergeladen und installiert werden. Die Software gibt es hier, sie ist kostenlos: [http://www.virtualbox.org](http://www.virtualbox.org/)

Wer bereits eine andere Virtualisierung wie VMware, KVM, HyperV o.a. im Einsatz hat und sich damit auskennt, kann natürlich auch diese verwenden. Die VirtualBox gibt es für MacOS, Solaris, Windows und für Linux.

**Wichtig:** Unter Windows 8.1 mit Hyper-V funktioniert diese Installation von C-MOR nicht, da durch Hyper-V die direkte CPU-Nutzung unterbunden wird. Installieren C-MOR in diesem Fall unter Hyper-V!

Ist die VirtualBox installiert, so wird diese als Anwendung gestartet und eine neue VM angelegt durch Klicken auf des "Neu" Symbol:

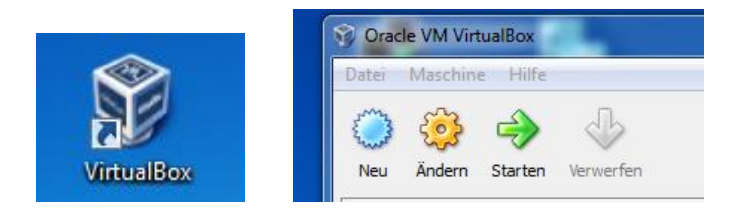

Jetzt werden von der VirtualBox ein paar Daten eingesammelt:

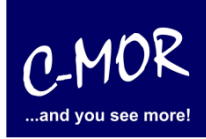

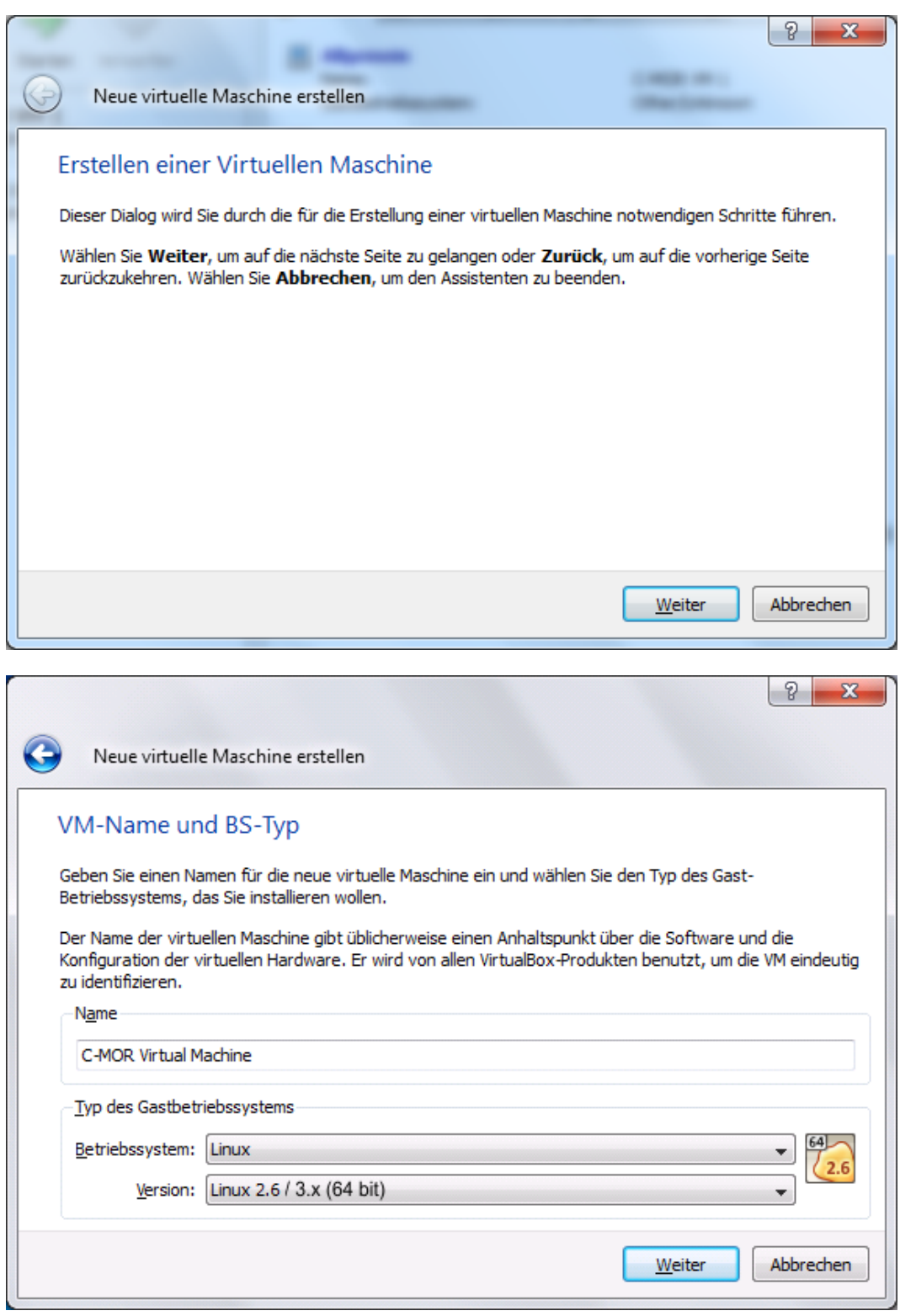

Anschließend gelangen Sie zu dem Punkt "Speicher". Hier können Sie Ihrem virtuellen Computer Arbeitsspeicher zuweisen. Achtung**!** Die Speichergröße sollte nicht zu groß sein! Dieser Wert gilt allerdings nicht für alle Rechner. Wir empfehlen einen Arbeitsspeicher von 1024 MB auszuwählen. C-MOR kann mit einer Kamera auch mit 512MB RAM betrieben werden.

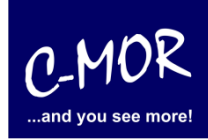

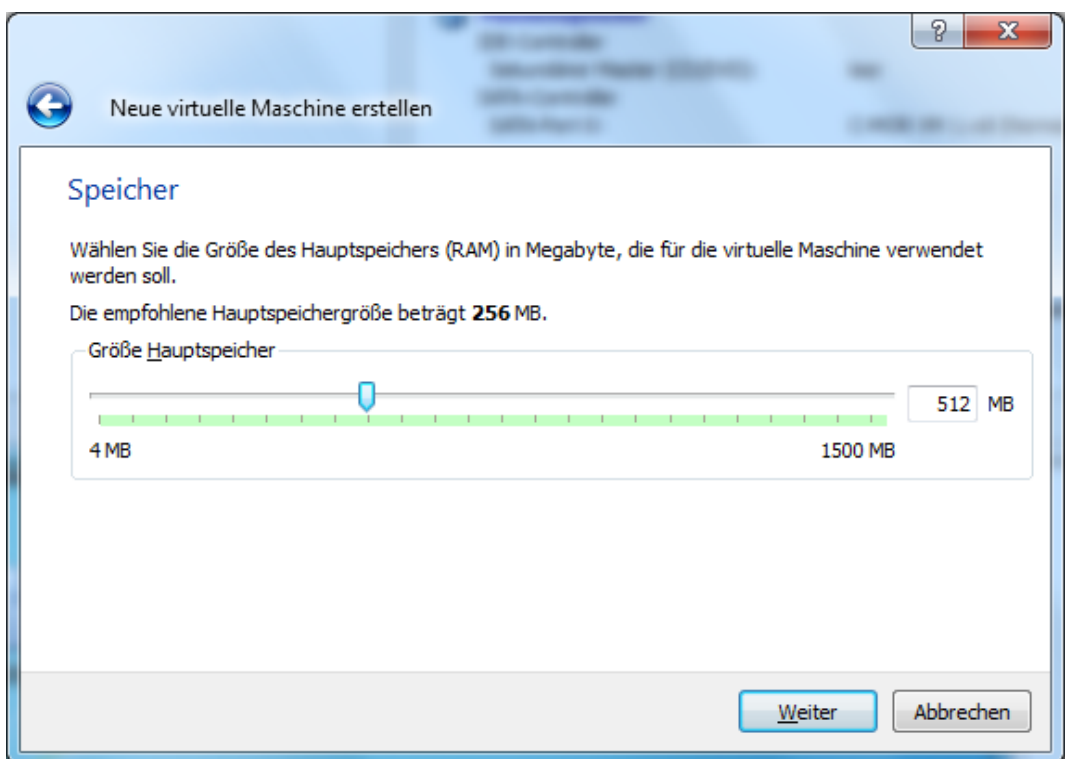

Nach der Vergabe des Hauptspeichers wird der Festplattenplatz festgelegt:

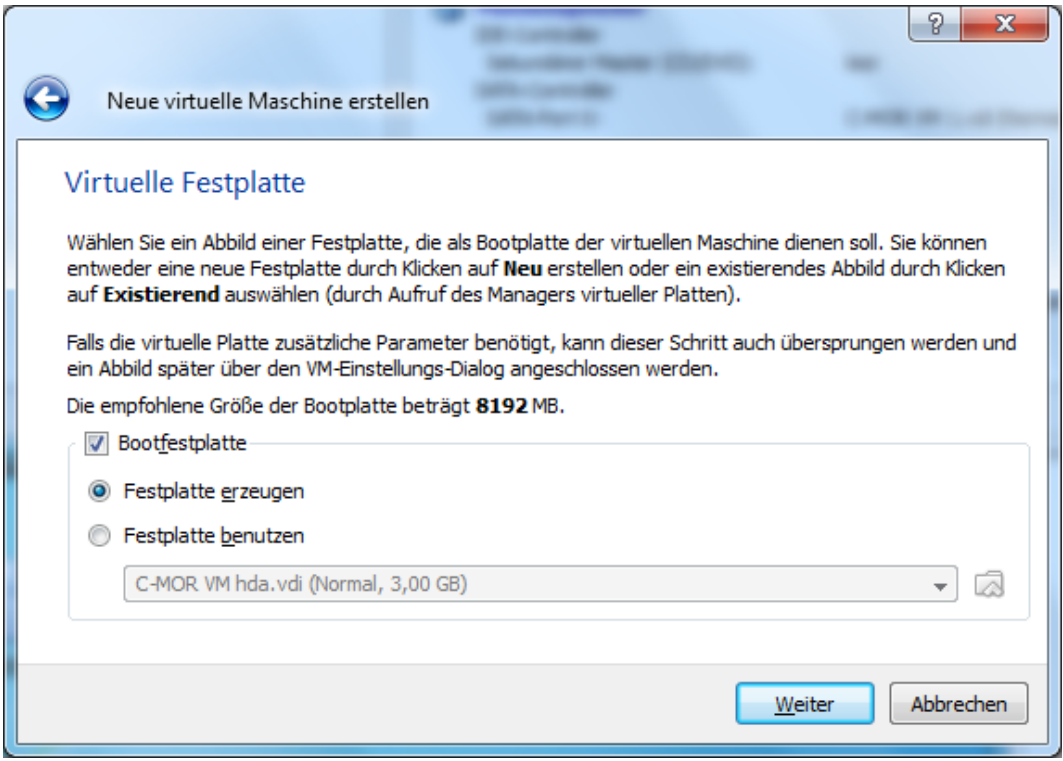

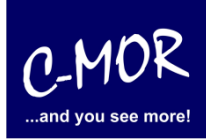

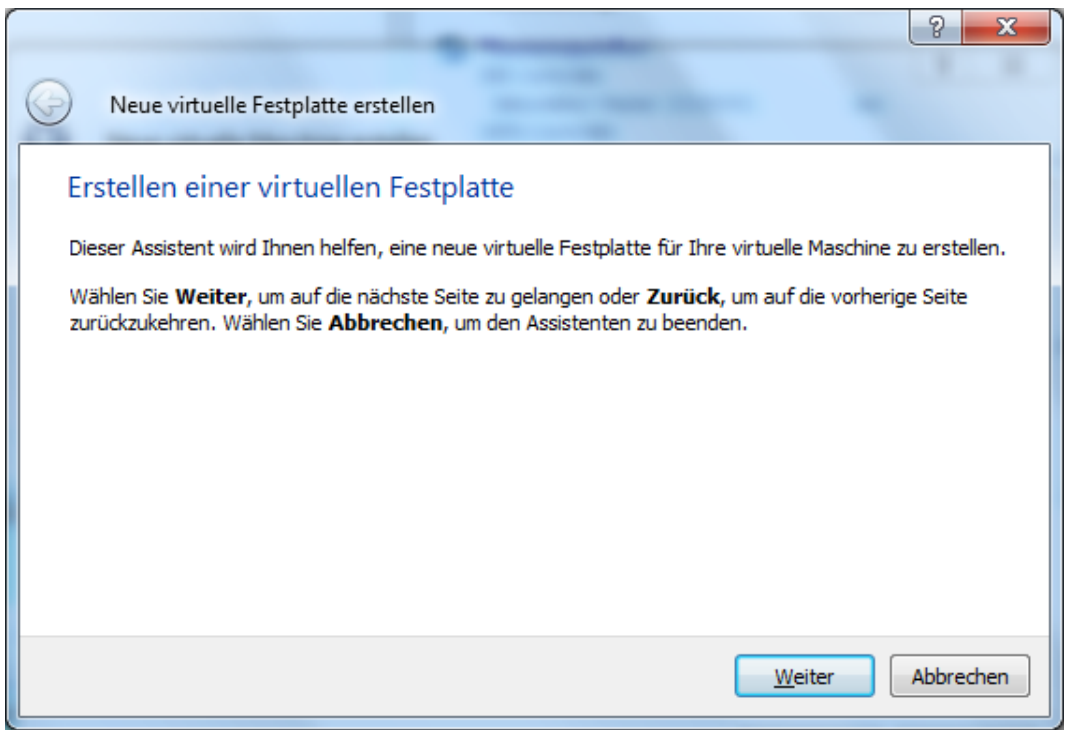

Damit das Betriebssystem installiert werden kann, muss ein virtueller Computer Speicherplatz verfügen. Diesen Speicher können Sie nun angeben. **Achtung!** Die maximale Größe bei C-MOR liegt bei 2TB! An diesem Punkt müssen Sie sich für eine virtuelle Festplattengröße entscheiden. Wenn Sie die Automatische Installation wählen, welche in späteren Schritten beschrieben wird, so müssen Sie es sich nicht zwingend merken, welche Größe Sie festlegen. Möchten Sie aber im späteren Verlauf eine Installation mit eigener Partitionierung durchführen, so sollten Sie sich hier Ihre gewählte Festplattengröße merken.

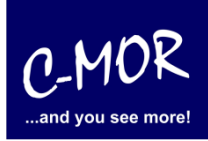

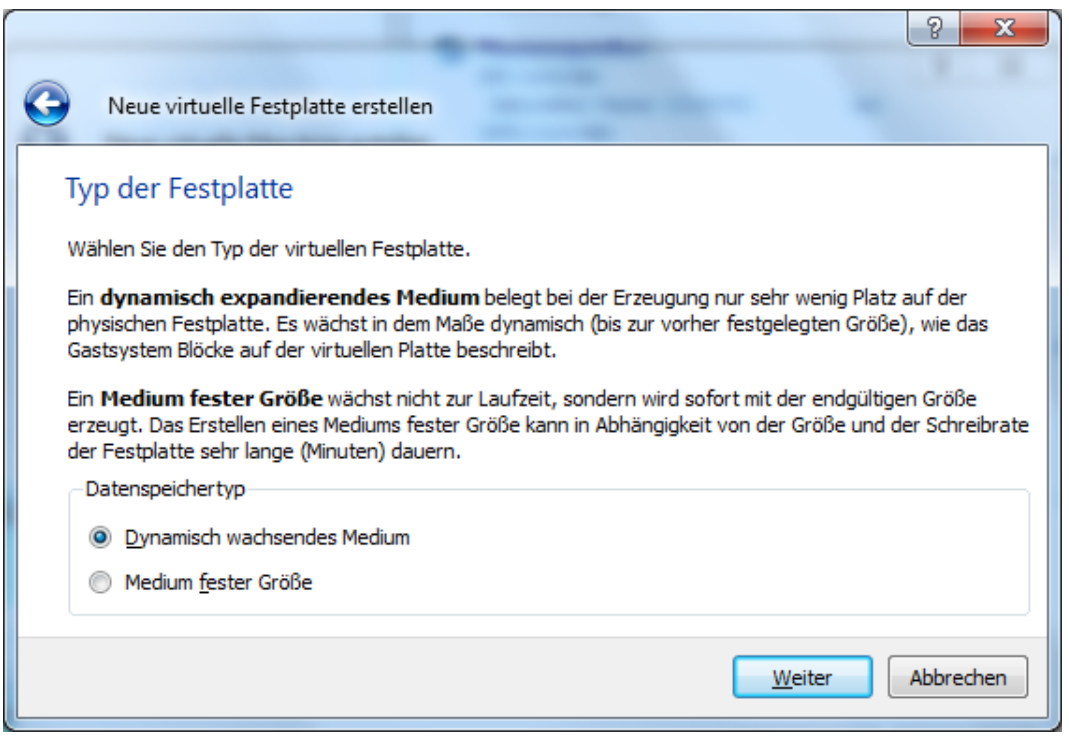

Zum einfachen Testen reichen hier 3GB Gesamtspeicher aus. Die Festplatte kann später bei Bedarf vergrößert werden. Hierzu finden Sie im Forum weitere Informationen:

<https://c-mor.de/videoueberwachung-forum> . Allerdings wird hierfür technisches Wissen vorausgesetzt.

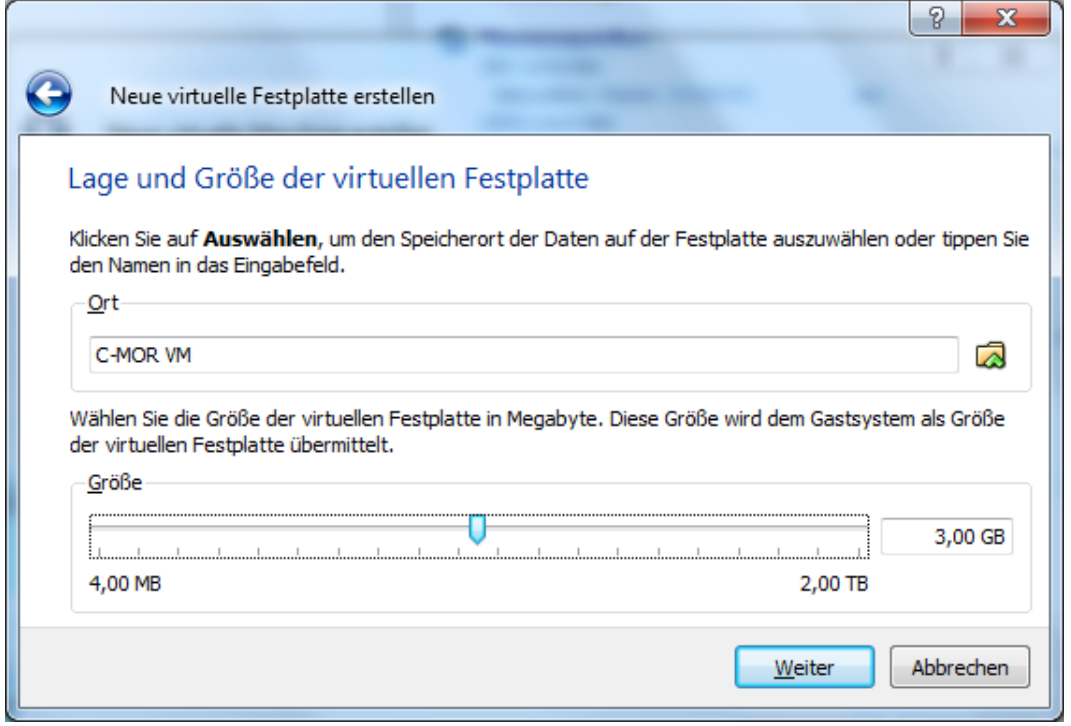

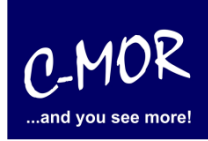

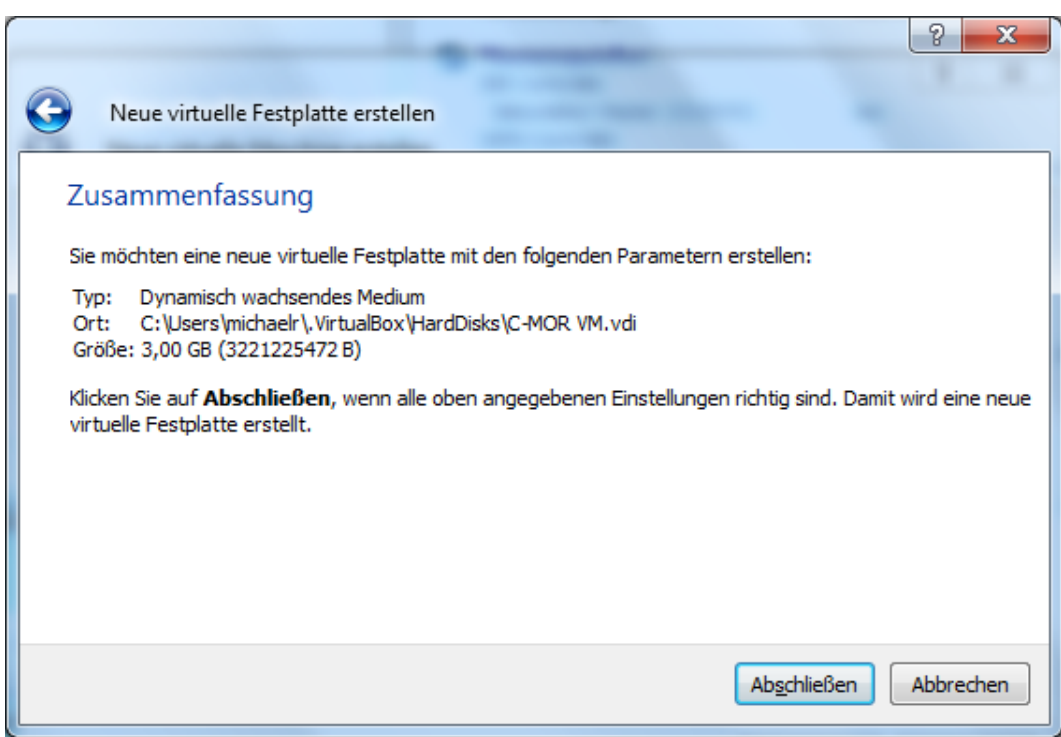

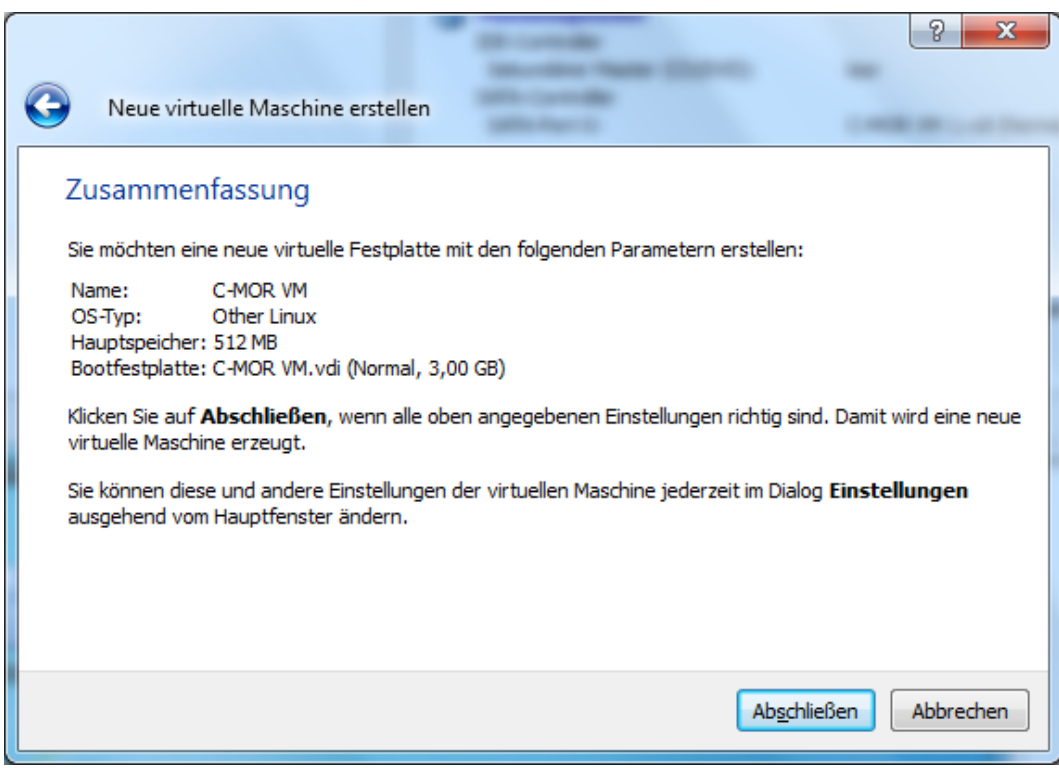

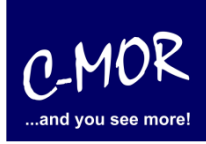

Als erstes müssen noch zwei Einstellungen an der VirtualBox durchgeführt werden, damit die Installation später richtig funktioniert. Hierzu wird die neu angelegte VM ausgewählt und auf "Ändern" geklickt:

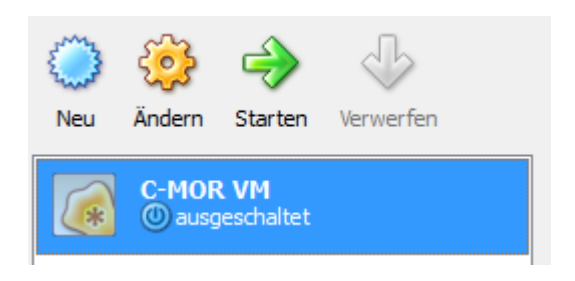

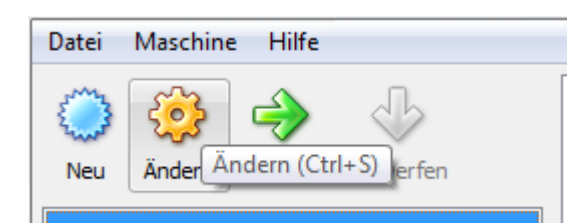

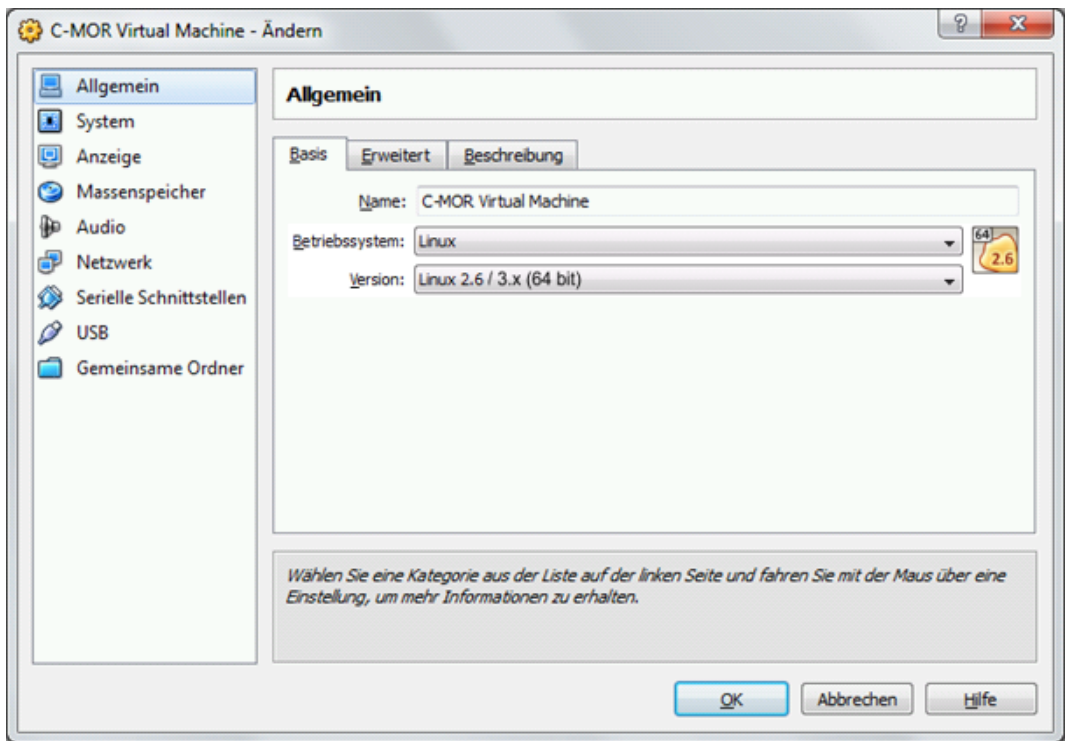

Links im Menü wird der Punkt "Netzwerk" ausgewählt und für den "Adapter 1" wird unter "Angeschlossen an" auf Netzwerkbrücke umgestellt:

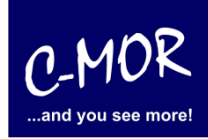

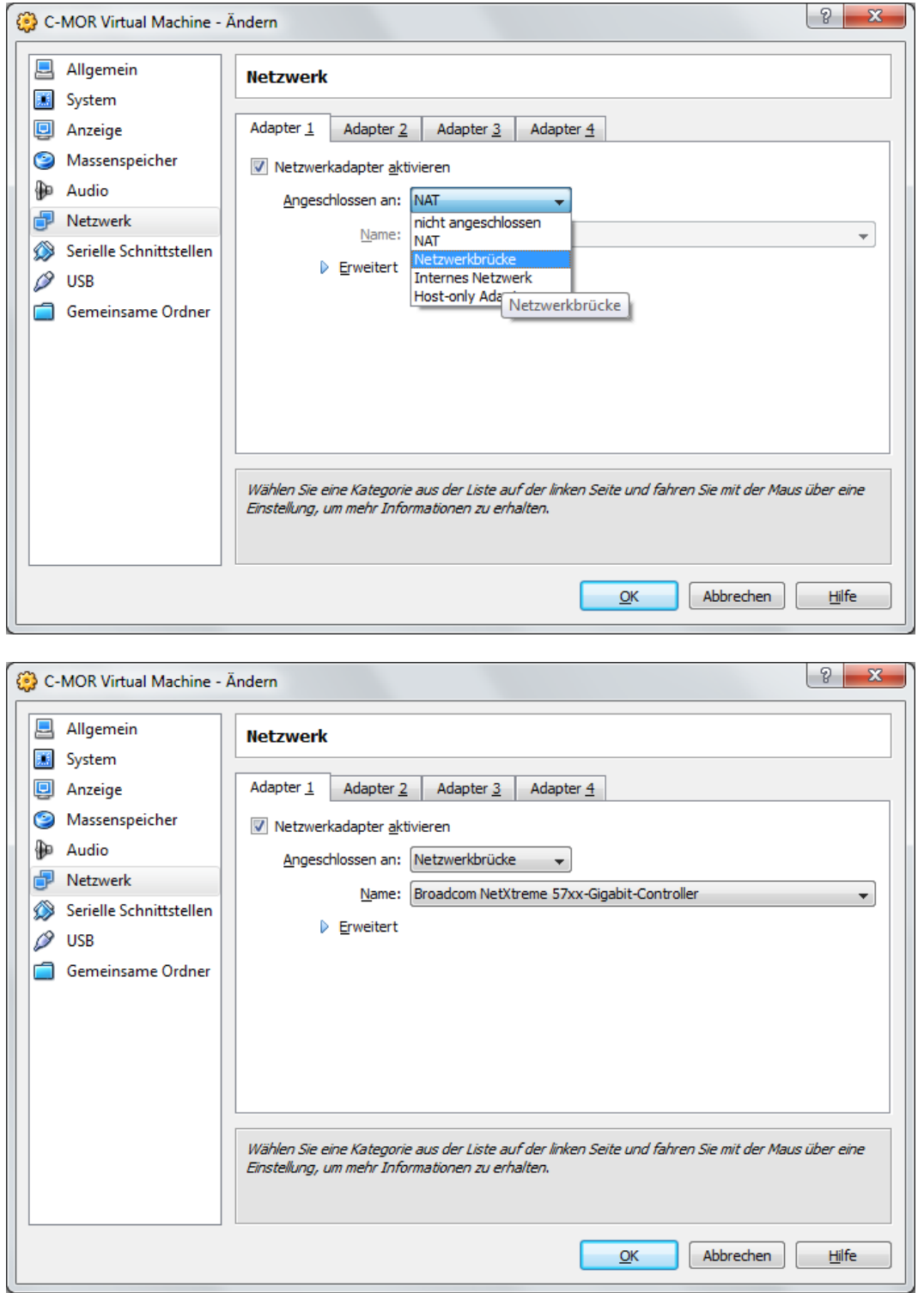

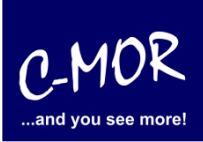

## **auf der freien virtuellen Maschine VirtualBox**

Als weiterer Punkt wird jetzt die zuvor geladenen C-MOR Software, das ISO Image, als virtuelle CDROM in der VM geladen (gemountet). Hierzu wird auf den Menüpunkt Massenspeicher gewechselt. Unter "Massenspeicher" wird unter "IDE-Controller" das "leer" ausgewählt und rechts bei CD/DVD-Laufwerk auf das Ordner-Symbol a geklickt:

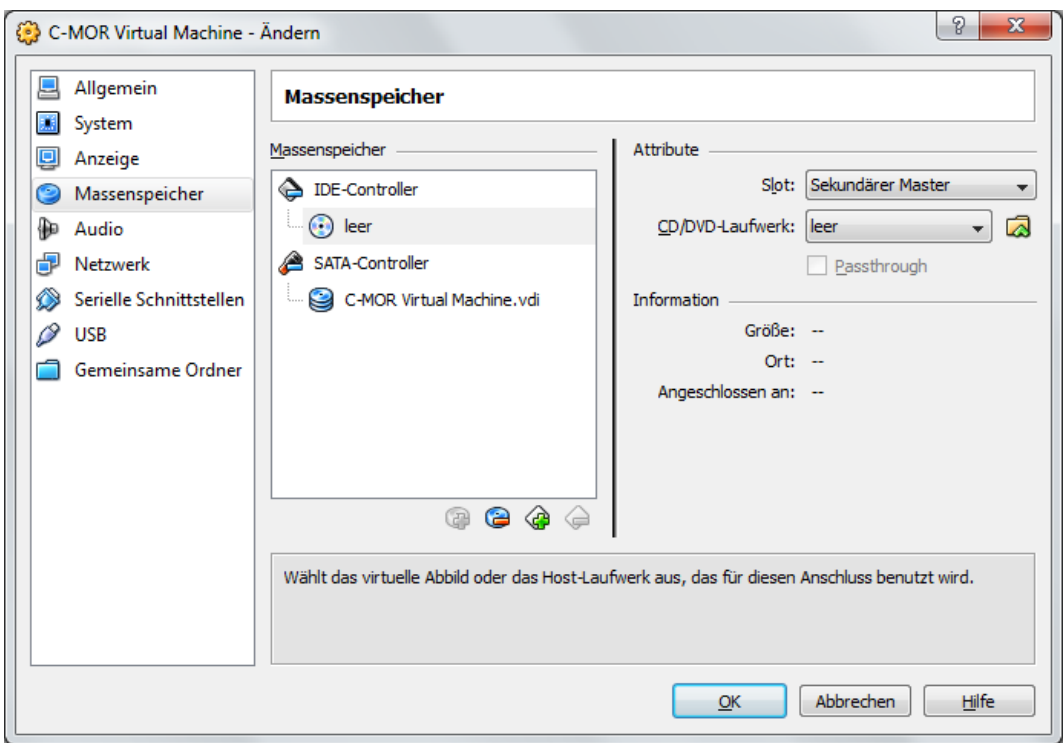

Im sich öffnenden Menü wird jetzt oben das ISO-Image hinzugefügt:

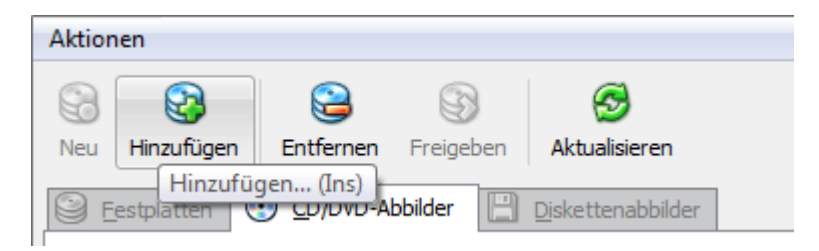

Die Datei in der sich öffnenden Datei-Auswahl ausgewählt.

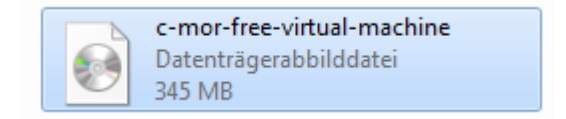

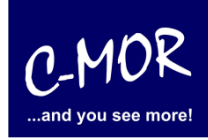

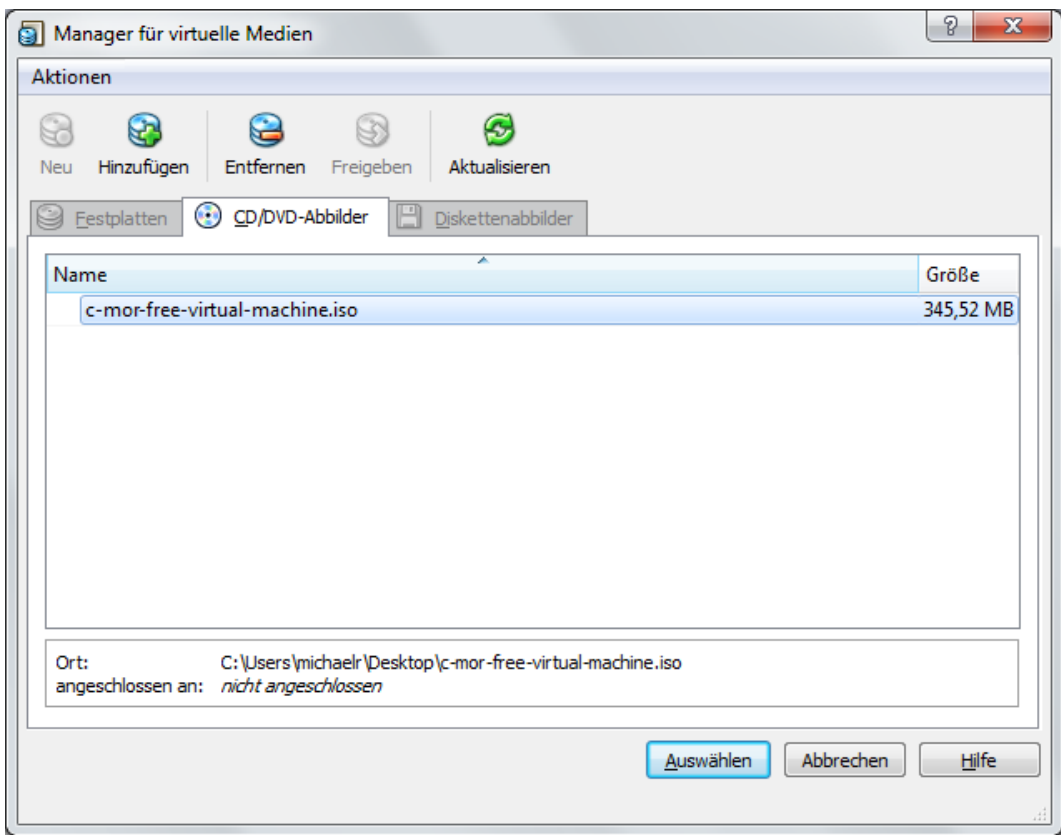

#### Nach der richtigen Auswahl sieht das Massenspeichermenü wie folgt aus:

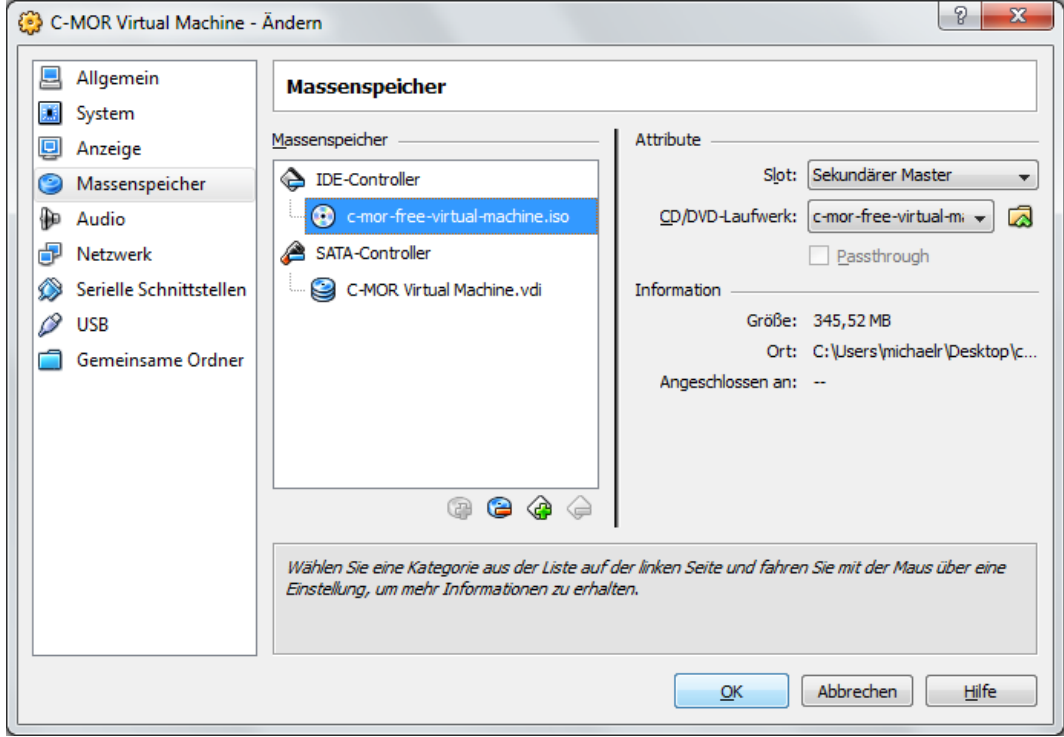

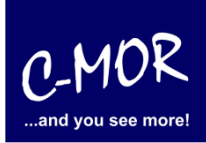

## **auf der freien virtuellen Maschine VirtualBox**

Ist der virtuelle C-MOR angelegt und vorbereitet, so geht es jetzt an die Software-Installation, die über [www.c-mor.de](http://www.c-mor.de/) runter geladen wurde. C-MOR muss hierfür gestartet werden durch betätigen der "Starten"-Funktion.

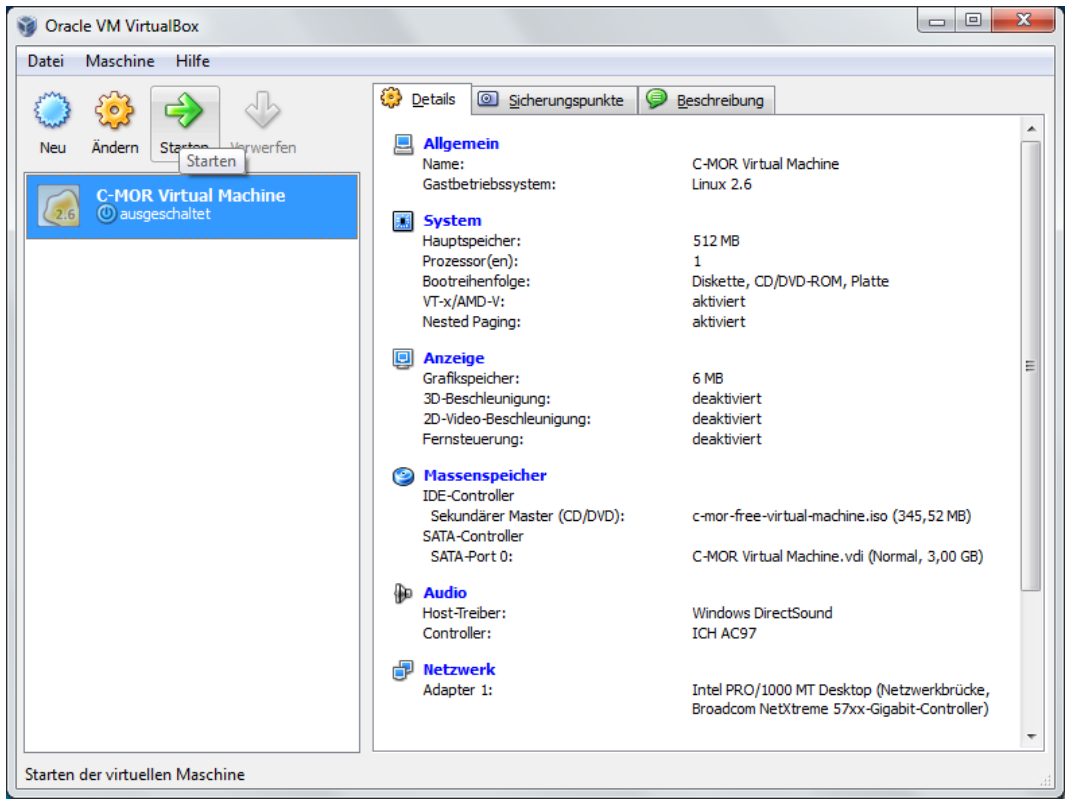

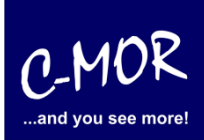

Der virtuelle C-MOR wird gestartet und erscheint mit folgendem Start-Bildschirm, welcher mit einem einfachen Return (Enter Taste) für die Installation bestätigt wird:

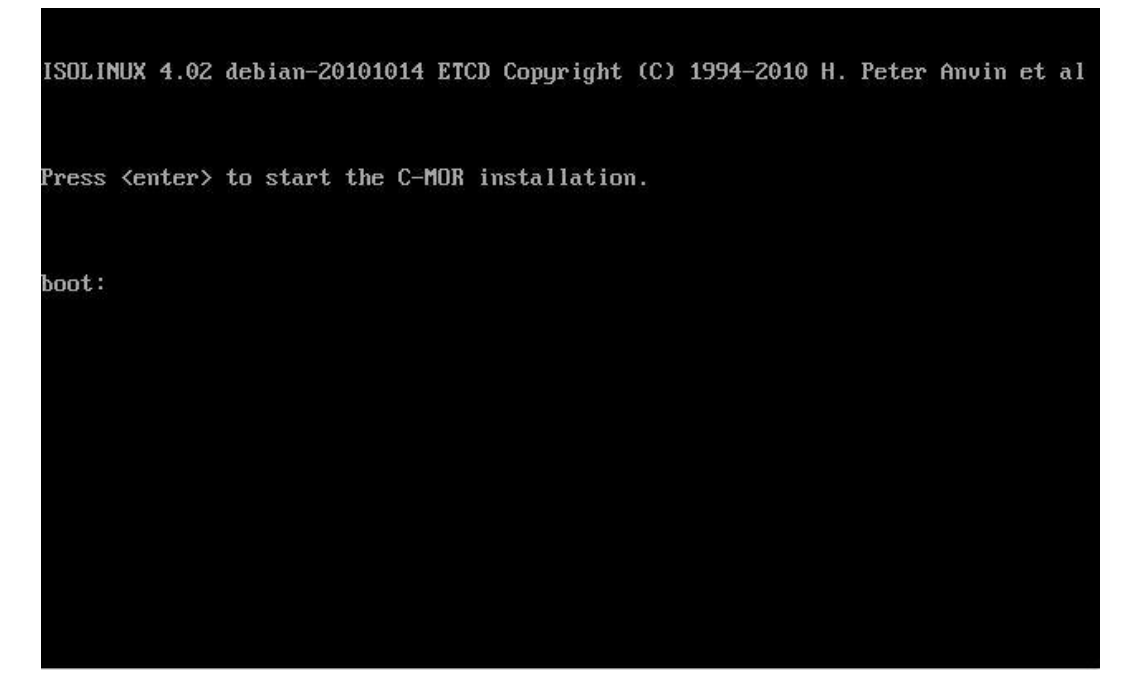

Danach erscheint das Installationsmenü, was mit der Auswahl "Automatically" installiert wird. Möchten Sie C-MOR mit eigener Partitionierung installieren, so wechseln Sie ab hier zu der Dokumentation [https://www.c-mor.de/phocadownload/Download-Videoueberwachung/c-mor](https://www.c-mor.de/phocadownload/Download-Videoueberwachung/c-mor-experten-installation.pdf)[experten-installation.pdf](https://www.c-mor.de/phocadownload/Download-Videoueberwachung/c-mor-experten-installation.pdf)

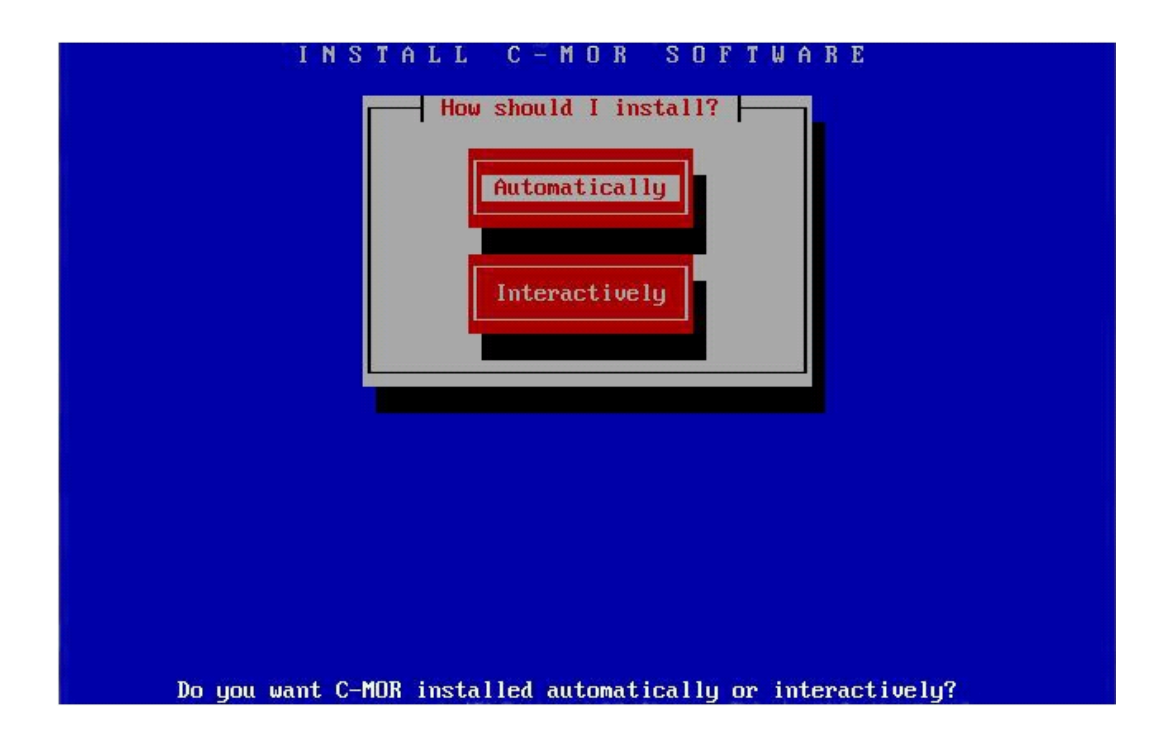

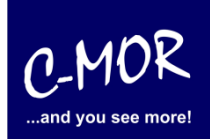

Der Installationsfortschritt wird angezeigt:

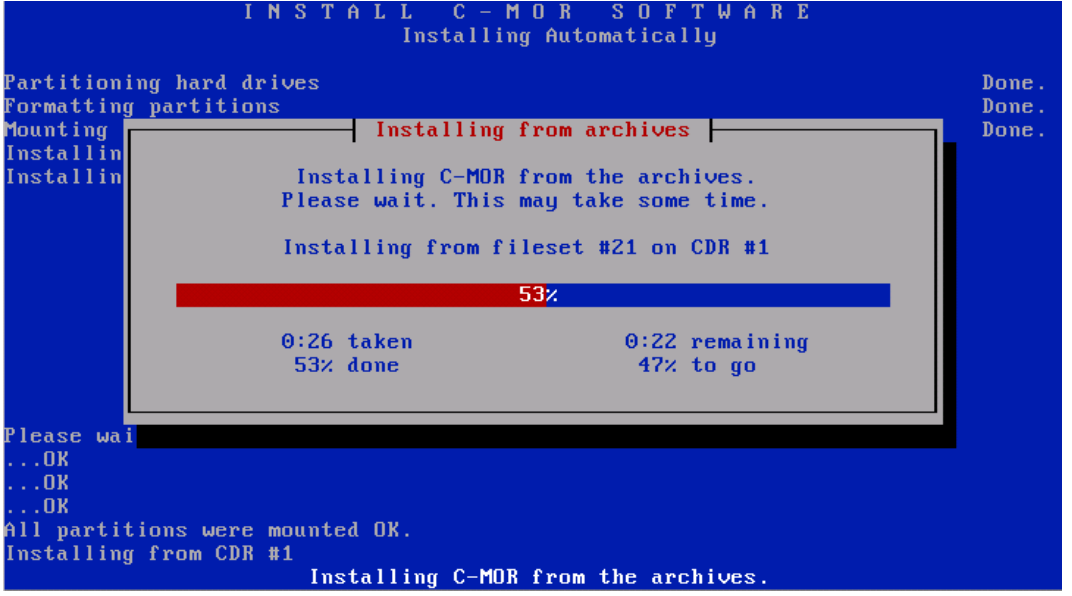

Die C-MOR Virtual Machine ist jetzt installiert! Es geht wieder mit der Enter-Taste weiter:

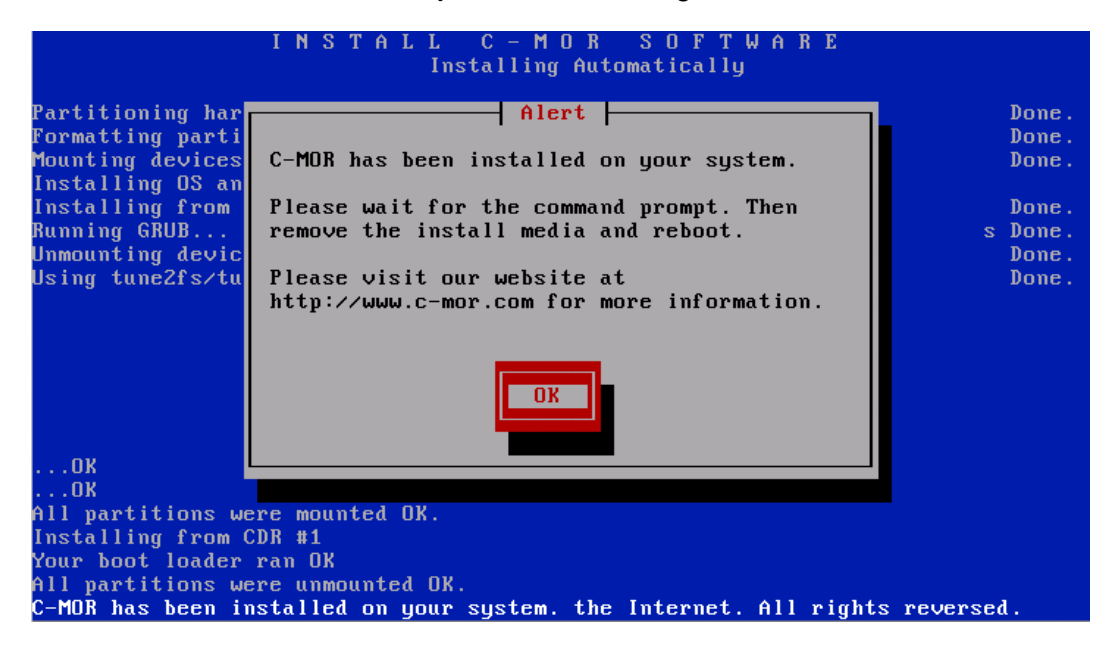

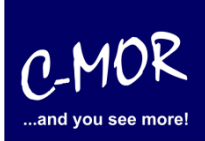

#### **auf der freien virtuellen Maschine VirtualBox**

Bevor die Installation mit dem Befehl "exit" abgeschlossen wird, muss das CDROM-Laufwerk deaktiviert (ausgeworfen) werden.

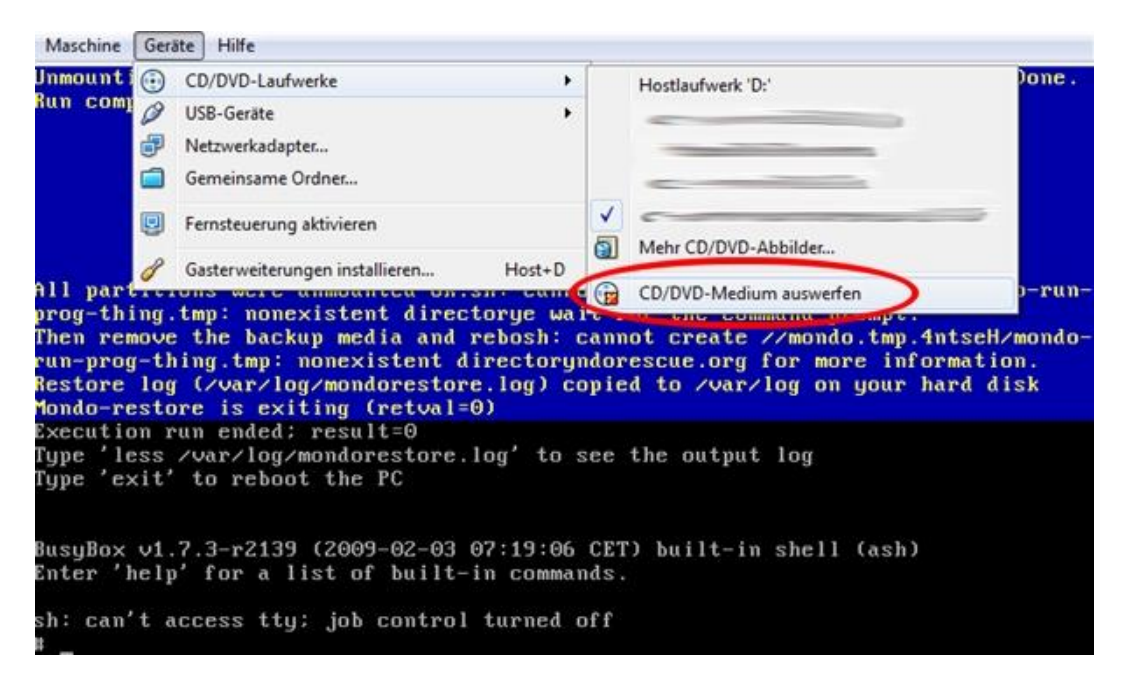

Danach wird "exit" ausgeführt:

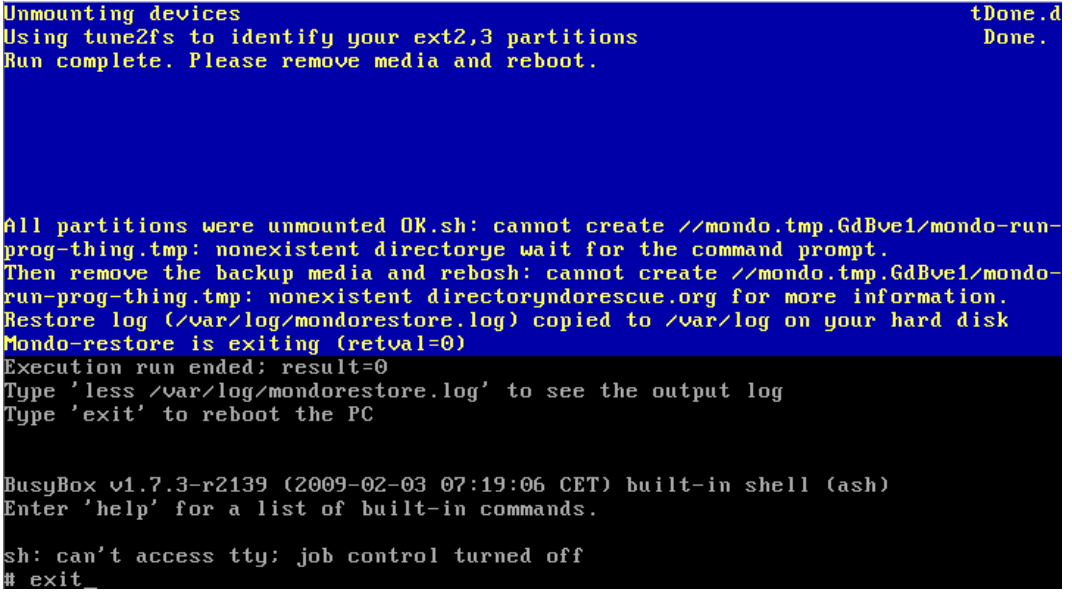

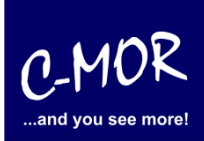

#### **auf der freien virtuellen Maschine VirtualBox**

Jetzt ist die Installation fast fertig. Die C-MOR VM wird jetzt gestartet. Es erscheint folgender Startbildschirm:

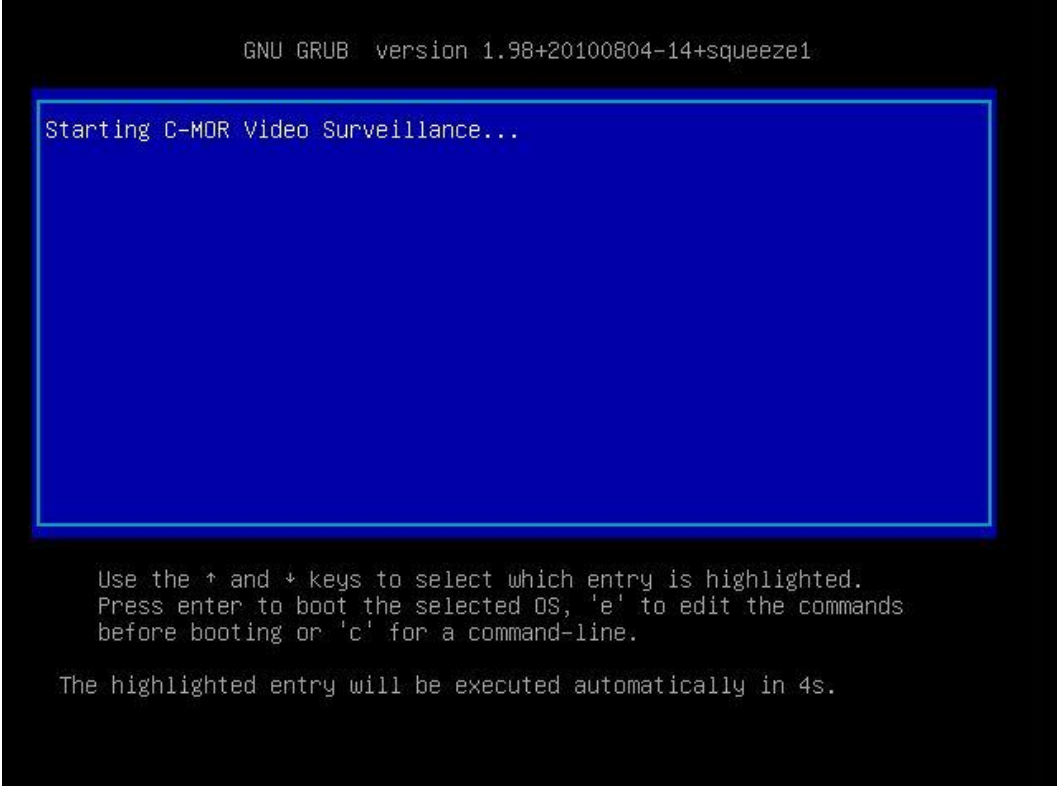

Bei dem ersten Neustart (Reboot) werden aufgrund der vorhandenen Installation die Netzwerkeinstellungen gesetzt und die C-MOR VM bootet automatisch noch einmal.

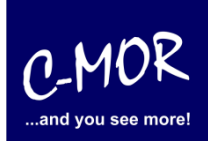

#### **auf der freien virtuellen Maschine VirtualBox**

War die Installation erfolgreich so, erscheint folgender Konsolenbildschirm:

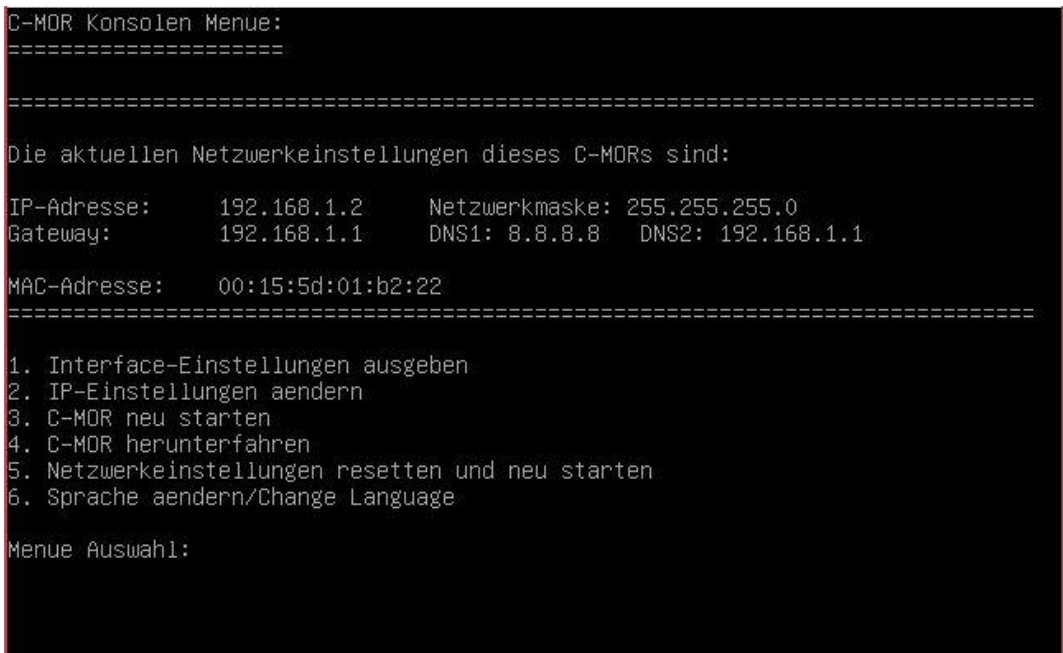

Als letzter Punkt für die Installation von C-MOR, muss die IP-Adresse passend zur Ihrem Netzwerk konfiguriert werden. Dies erfolgt über die C-MOR Konsole. Wichtig ist hier, dass die IP-Adresse in Ihrem Netzwerk noch frei ist und passend zu Ihrem Arbeitsplatz konfiguriert wird. Die hier im Beispiel aufgeführten IP-Adressen sind Beispieladressen. Es ist die Ausnahme, dass diese Adressen für Sie so passen.

Unter Windows können Sie in der "Eingabeaufforderung" die passende IP-Adresse ermitteln. Klicken Sie hierzu links unten auf den Windows-Start Button und starten Sie die "Eingabeaufforderung":

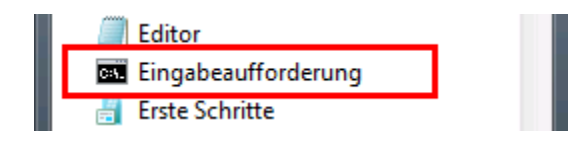

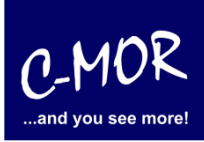

In der Eingabeaufforderung ermitteln Sie durch Eingabe des Befehls "ipconfig" welchen Sie ganz einfach mit Enter bestätigen, die IP-Einstellungen Ihres PCs und können daraus die Einstellungen für C-MOR ableiten:

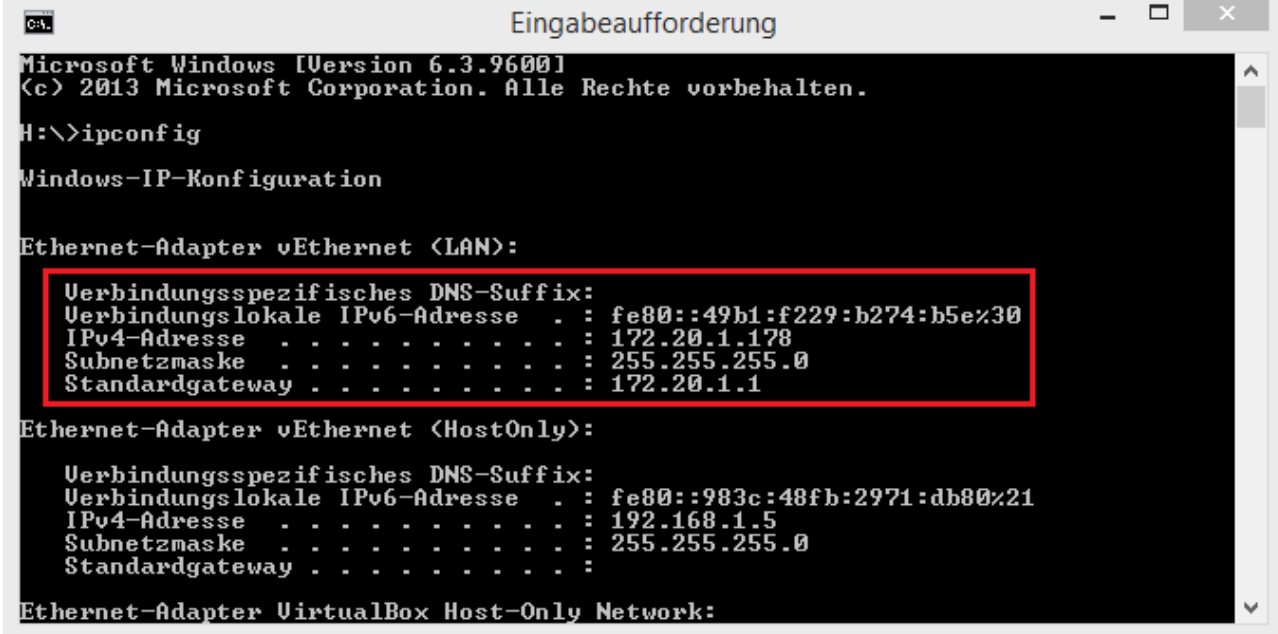

Im Beispiel hat der PC die IP-Adresse 17.20.1.178. Daraus ergibt im Regelfall eines einfachen Netzwerks, dass die IP-Adresse des C-MOR auch mit 172.20.1.xxx beginnen muss. Die letzte Ziffer muss sich von der des PCs unterscheiden und frei sein. Diese kann beispielsweise auf "172.20.1.234" gesetzt werden. Die letzte Ziffer darf im Bereich 1-254 liegen und muss frei sein. Prüfen Sie dies mit dem Befehl "ping", der wie im Beispiel die Meldung "Zielhost nicht erreichbar" anzeigen muss, wenn die IP-Adresse frei ist. Ist diese belegt, muss eine andere getestet und ggf. auch dann benutzt werden:

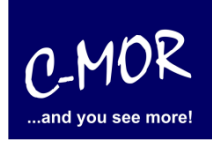

Ist die IP-Adresse noch frei:

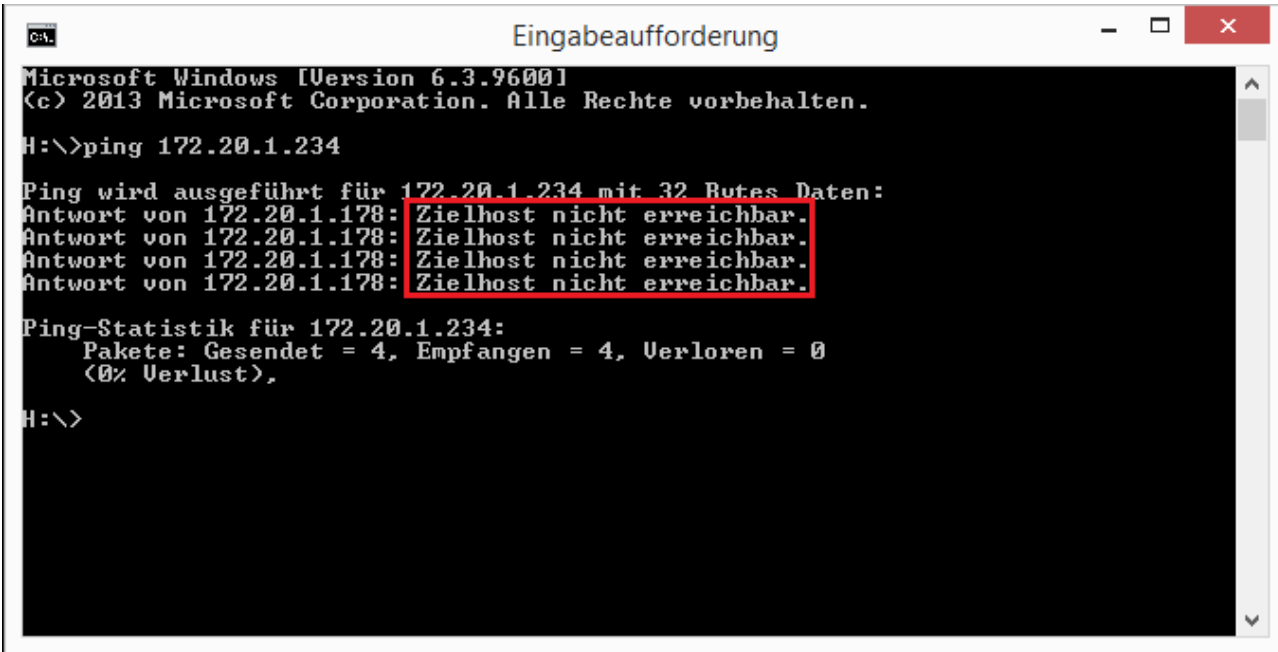

Die Anzeige, falls die IP-Adresse belegt ist und eine andere ausgesucht werden muss:

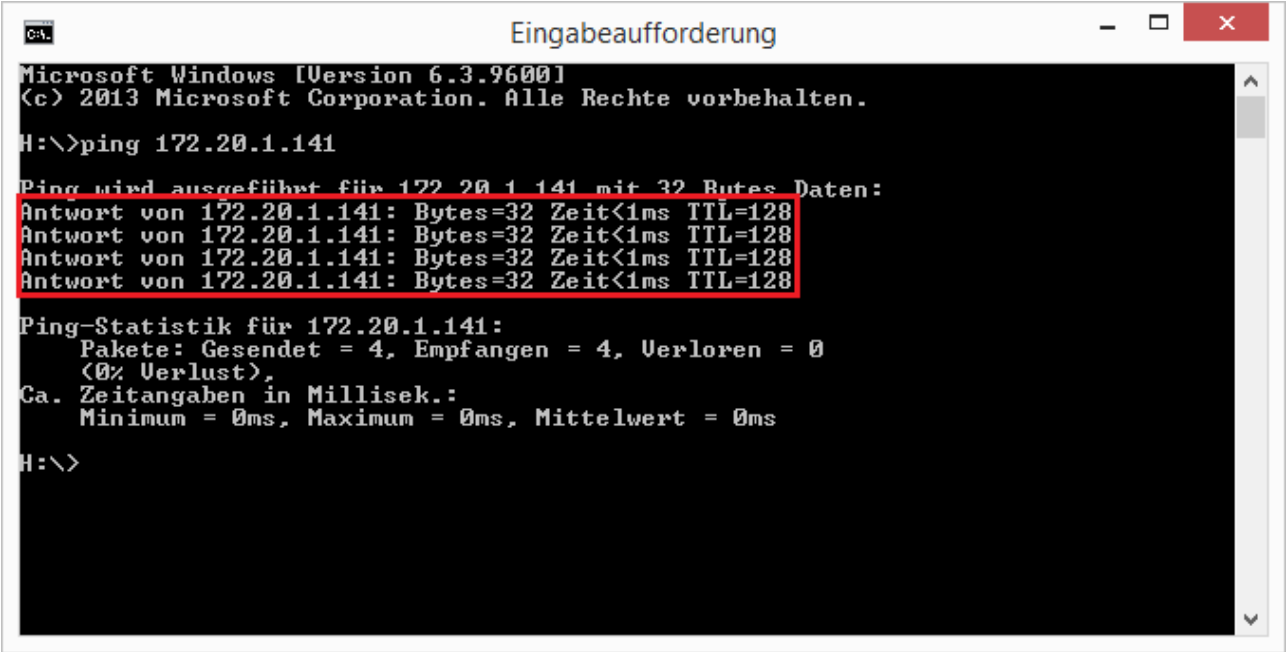

Auch die Subnetzmaske "255.255.255.0" und das Standardgateway "172.20.1.1" können aus der Ausgabe des Befehls "ipconfig" ausgelesen werden. Diese zwei Einstellungen müssen so übernommen werden.

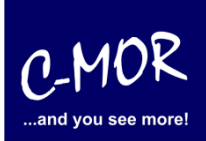

#### **auf der freien virtuellen Maschine VirtualBox**

**Hinweis**: Bitte beachten Sie, dass es noch weitere Punkte bei der Vergabe der IP-Adresse gibt. Diese Beschreibung dient lediglich dazu, C-MOR generell zu konfigurieren. Fragen Sie einen Sachkundigen, wenn Sie die Einstellungen dauerhaft belassen wollen um Netzwerkprobleme zu vermeiden! Es kann auch vorkommen, dass ping keine Rückmeldung liefert und trotzdem die gewählte IP-Adresse belegt ist!

Die Einstellungen der IP-Adresse erfolgt in der C-MOR Konsole durch die Auswahl des Menüpunkt 2. doch vorher müssen Sie mit dem Admin Passwort Ihre Berechtigung bestätigen, das Default Admin Passwort lautet "admin". Für die Änderungen der IP-Einstellungen erscheint folgende Eingabeaufforderung:

Interface-Einstellungen ausgeben 2. IP–Einstellungen aendern 3. C-MOR neu starten 4. C–MOR herunterfahren 5. Netzwerkeinstellungen resetten und neu starten 6. Sprache aendern/Change Language Menue Auswahl: 2 Bitte Admin Passwort eingeben: Menue 2 ausgewaehlt Neue IP-Adresse eingeben (kein Validierungscheck): 172.20.1.234 Neue Netzmaske eingeben (255.0.0.0 benutzen falls nicht sicher): 255.255.255.0 Neue Gateway-Adresse eingeben (kein Validierungscheck): 172.20.1.1 Die Namesserver sind gesetzt auf: 8.8.8.8, 192.168.1.1. Moechten Sie die Nameserver aendern? Diese Einstellung ist optional! (i/N)

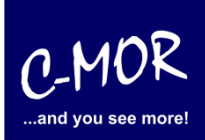

#### **auf der freien virtuellen Maschine VirtualBox**

Neue Netzmaske eingeben (255.0.0.0 benutzen falls nicht sicher): 255.255.255.0 Neue Gateway-Adresse eingeben (kein Validierungscheck): 172.20.1.1 Die Namesserver sind gesetzt auf: 8.8.8.8, 192.168.1.1. Moechten Sie die Nameserver aendern? Diese Einstellung ist optional! (j/N) j Bitte ersten DNS-Server eingeben (falls unsicher 8.8.8.8 verwenden): 8.8.8.8 Bitte zweiten DNS-Server eingeben (falls unsicher, 8.8.4.4 verwenden):  $172.20.1.1$ Neue IP-Adresse: 172.20.1.234 Neue Netzmaske: 255.255.255.0 Neues Gateway: 172.20.1.1 Neuer DNS-Server 1: 8.8.8.8 Neuer DNS-Server 2: 172.20.1.1 Sind die Angaben richtig? (j/N) j

Bitte beachten Sie, dass je nach Version die Tasten "y" und "z" vertauscht sind, aber beide Tasten zur Bestätigung verwenden werden können.

Wurden die Daten erfolgreich eingegeben, so wird die neu gesetzte IP-Adresse in der Konsole angezeigt:

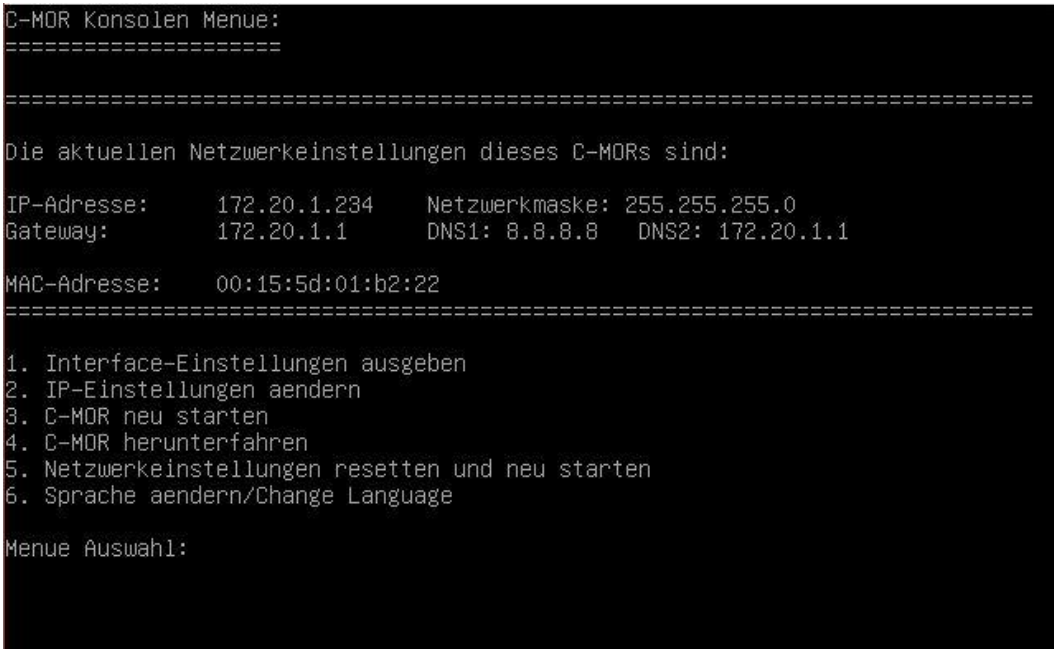

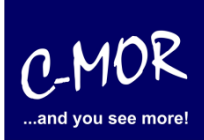

Jetzt kann mit einem Webbrowser auf den C-MOR zugegriffen werden. Hierzu wird einfach die IP-Adresse im Browser-Adressfeld eingegeben, in diesem Fall http://172.20.1.234. Die Anmeldung erfolgt mit dem Benutzernamen "admin" und dem Passwort "admin". Es erscheint als erstes die Seite mit dem Haftungsausschluss:

#### **Haftungsausschluss**

Haftungsbeschränkung. Die auf diesem System verwendete Software besteht auch aus freier Software und Open Source, die von den Autoren ohne Kosten lizensiert wird. Sofern in der Lizenz der einzelnen Softwarepakete nicht abweichend angegeben, gilt folgender Haftungsausschluss: Die za-internet GmbH (C-MOR) übernimmt keinerlei Haftung oder Gewährleistung für die Programme und die Funktionalität, soweit dies gesetzlich zulässig ist.

Sofern nicht anderweitig schriftlich bestätigt, stellen die Copyright-Inhaber und/oder Dritte das Programm so zur Verfügung, 'wie es ist', ohne irgendeine Gewährleistung, weder ausdrücklich noch implizit, einschließlich - aber nicht begrenzt auf - Marktreife oder Verwendbarkeit für einen bestimmten Zweck. Das volle Risiko bezüglich Qualität und Leistungsfähigkeit des Programms liegt bei Ihnen. Sollte sich das Programm als fehlerhaft herausstellen, liegen die Kosten für notwendigen Service, Reparatur oder Korrektur bei Ihnen.

In keinem Fall, außer wenn durch geltendes Recht gefordert oder schriftlich zugesichert, ist irgendein Copyright-Inhaber oder irgendein Dritter, der das Programm wie oben erlaubt modifiziert oder verbreitet hat, Ihnen gegenüber für irgendwelche Schäden haftbar, einschließlich jeglicher allgemeiner oder spezieller Schäden, Schäden durch Seiteneffekte (Nebenwirkungen) oder Folgeschäden, die aus der Benutzung des Programms oder der Unbenutzbarkeit des Programms folgen (einschließlich - aber nicht beschränkt auf - Datenverluste, fehlerhafte Verarbeitung von Daten, Verluste, die von Ihnen oder anderen getragen werden müssen, oder dem Unvermögen des Programms, mit irgendeinem anderen Programm zusammenzuarbeiten), selbst wenn ein Copyright-Inhaber oder Dritter über die Möglichkeit solcher Schäden unterrichtet worden war. Es gelten die AGB der za-internet GmbH unter http://za-internet.de.

Nutzungsbedingungen akzeptieren

#### Nach dem Akzeptieren der Nutzungsbedingungen erscheint der Startbildschirm:

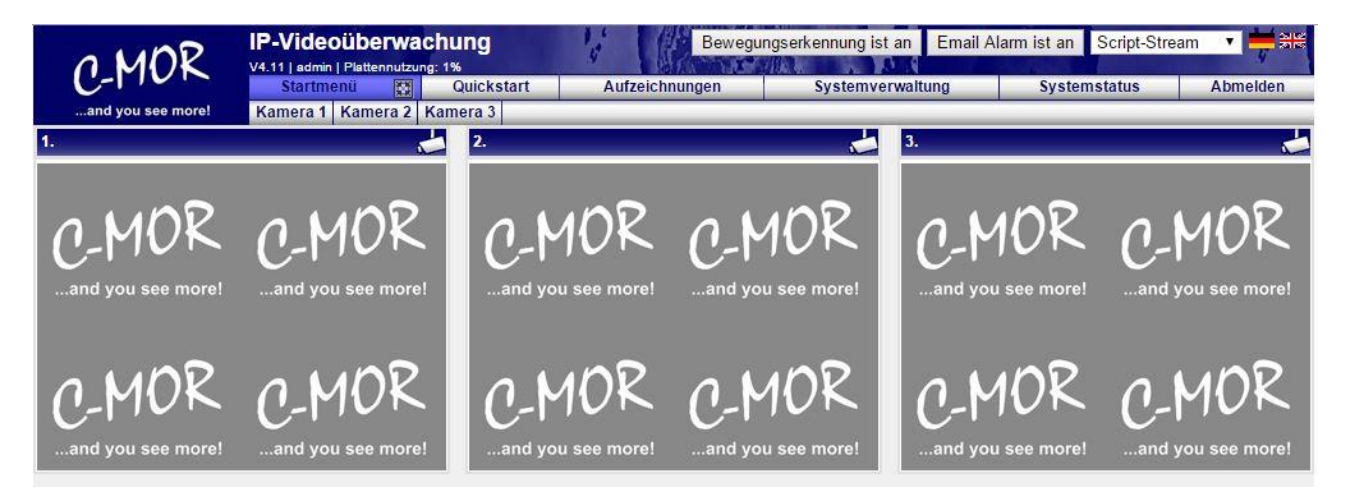

Die C-MOR Installation selbst ist hiermit abgeschlossen. Wechseln Sie als nächstes in das Menü Systemverwaltung und konfigurieren Sie die IP-Kamera unter dem Menüpunkt Kamerakonfiguration:

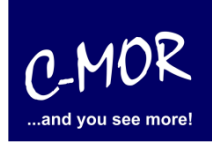

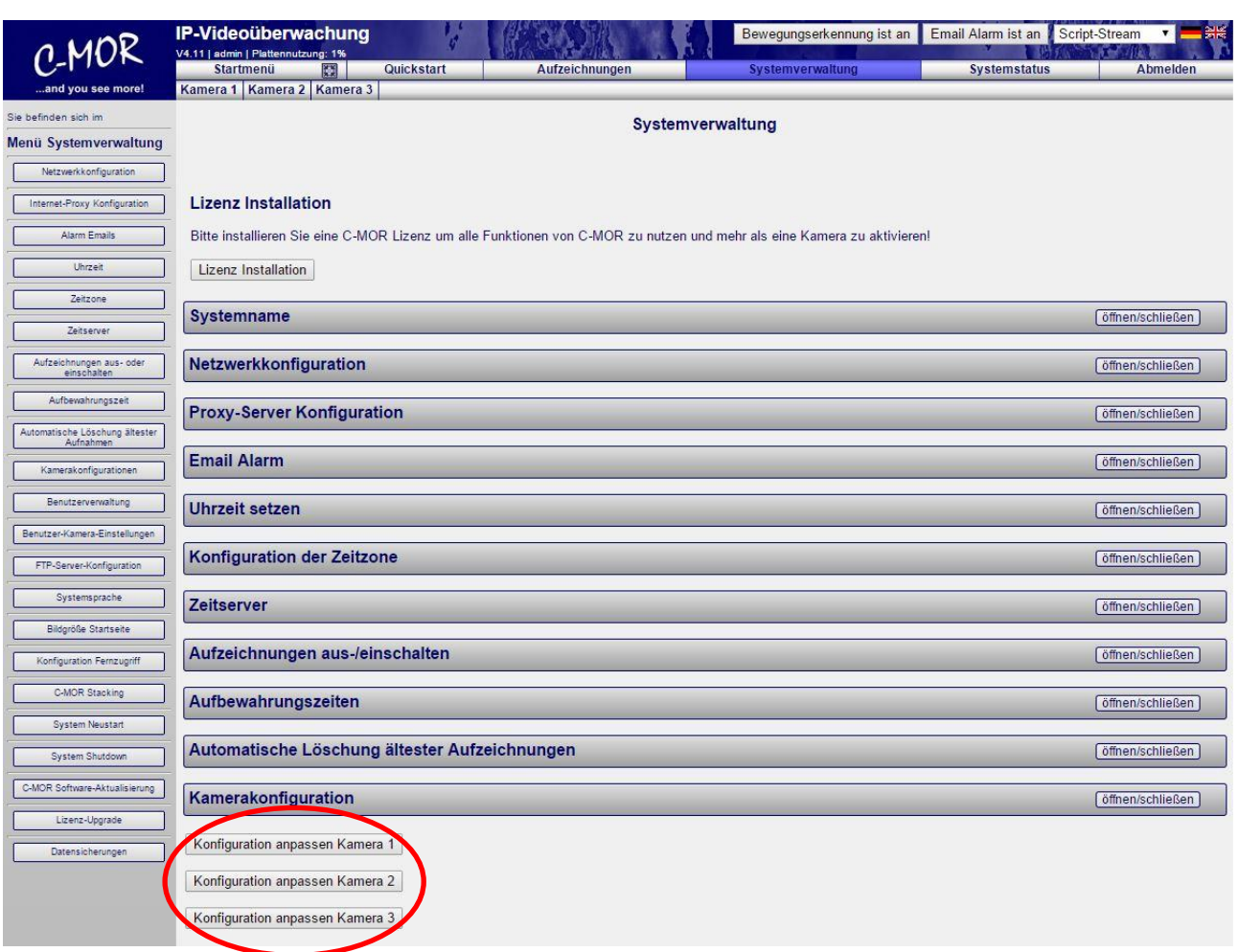

Den Hinweis "Lizenz Installation" finden Sie nur vor, wenn Sie eine Freie Version von C-MOR benutzen. Sollten Sie eine lizenzierte Version benutzen, so wird dieser Hinweis nicht erscheinen.

Weitere Informationen zur Konfiguration der Kameras entnehmen Sie bitte der "Bedienungsanleitung für alle Modelle der Videoüberwachung C-MOR". Die Anleitung kann unter <https://www.c-mor.de/videoueberwachung-download/download-dokumente-datenblaetter>

heruntergeladen werden!